## **Online ACH (Electronic Check) Payments**

From the Portnoff Law Associates Home Page, click on "Make Payment". This takes you to the **Make Payment** Screen.

For an ACH (Electronic Check) payment, you'll need to click on the ACH Payment button near the top of the screen. After you click Agree,-

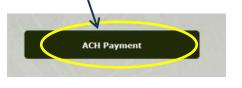

a page will open at our secure payment site, provided by paysimple.com. Funds will be applied to your account after five business days based on payment processing requirements.

Disagre

User ID and Password are NOT required to make your ACH payment. To continue,

click on the "Click Here to Pay Now" button. This takes you to a web form for input

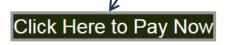

of the information necessary to process your payment.

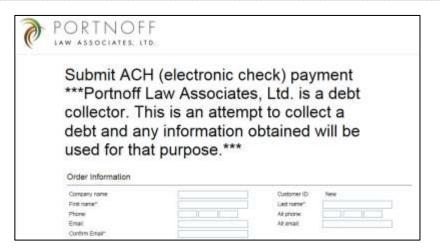

"Company name" is optional and should only be used if you are a business and making payment using a business account. Individuals should leave the "Company name" field blank.

| ſ |                                             | Order Information |
|---|---------------------------------------------|-------------------|
|   | Use "Company name" only if                  | Company name:     |
|   | you are paying using a<br>business account. |                   |
| l | business account.                           |                   |

Fill in each of the personal identification fields indicated below with information for the person who is making the payment. Make sure to use a valid email address. The email address that you submit will be used to send an email receipt for your transaction.

Order Information

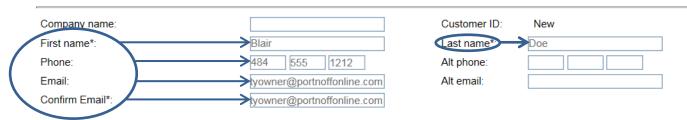

Next, fill in information identifying the account for which you're making payment.

Your "PLA file number" can be found on any correspondence that you've received from Portnoff Law Associates. It consists of two numbers, a dash, five more numbers, another dash, then one final number.

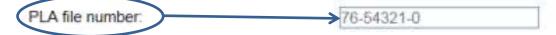

Use the property address of the property on which the taxes or fees are owed. In addition to the street address, include City and State. You can press the "Enter" key on the keyboard to add a second line of text.

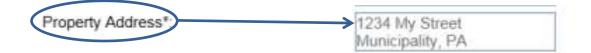

Fill in your Tax Parcel Number/PIN.

In some Pennsylvania locations, this number may be referred to as Lot and Block Number, Folio Number, or Tax Map Number. Whichever name is appropriate, please fill in that number here if it's available. It is not required, but it helps in directing your payment to the proper account.

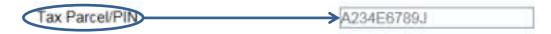

The Additional Note field is optional and can be used for clarifying information about your payment. The Alt phone and Alt email fields are not used and should be left blank.

You are now ready to input your payment information.

Update the Payment amount field with the amount that you want to be paid from your bank account.

## Payment Information

| Payment amount: | \$550.00             |                           |
|-----------------|----------------------|---------------------------|
| Recurs:         | One-time payment     | "Recurs" & "Payment Date" |
| Payment date:   | Jun 08, 2018 (Today) | are preset                |
|                 |                      | and cannot be changed     |

You will now identify the bank account from which the payment will be made.

- In the "Bank name" field, type the name of the bank which holds the account from which the payment will be drawn.
- The bank routing number is a nine digit number. The easiest way to find it is to look at the bottom left of your check.
- Next, input the Bank account number. This number appears at the bottom of a check, after the Bank Routing Number

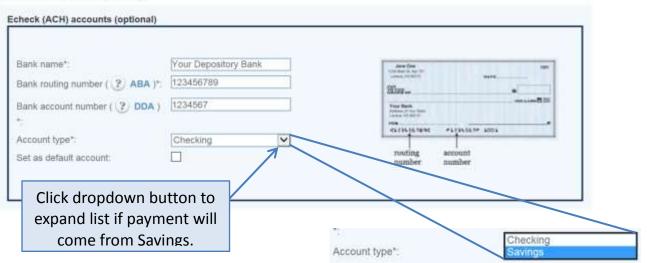

Finally, verify the type of bank account you'll be using to make the payment. The form assumes your payment will come from Checking. If you'll be using a savings account, click on the dropdown button (as indicated by the arrow above). This will give you the option to change the account type to Savings.

Choose Payment Type:

The billing address is the address associated with the bank account from which payment will be made. Fill in the required address boxes, including Address 1, City, State/Province, and Zip/Postal Code. Address 2 is optional.

| Billing Ac                                                           | Idress          | State/Province*. GA<br>Country* Hi M<br>ZePIPostal Code*: II                                                                         |
|----------------------------------------------------------------------|-----------------|----------------------------------------------------------------------------------------------------|
| Address 1*:<br>Address 2:                                            | 1234 My Street  |                                                                                                    |
| City*:<br>State/Provin                                               | My Municipality | Make repeat transaction MD<br>User ID: MI<br>Password: MN<br>MO                                                                      |
| Country*:<br>ZIP/Postal C                                            |                 | Re-enter password: MS<br>MT<br>Terms and Con                                                                                         |
| Click dropdown button to<br>expand and choose your<br>State/Province | I9101 (?) Help  | I hereby authorize PX NJ<br>boward the outstandr NM<br>businees foldsy. I und NV<br>withdraw funds in the NY<br>OH<br>OR<br>PA<br>RI |

It is not necessary to create an account, so you can skip the Create Account section. However, if you choose to do so, you can create an account with paysimple.com for making future payments. Your account information and password would be stored and maintained by paysimple.com. This personal information is not shared with or made available to Portnoff Law Associates, Ltd. Creation of an account with paysimple.com is optional and not required.

Review the "Terms and Conditions" and click in the check box to indicate that you accept the terms and conditions for making the payment.

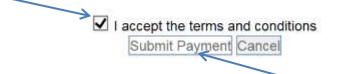

You can then submit your payment by clicking the **Submit Payment** button.

After clicking the **Submit Payment** button, there will be a pop-up that allows you to confirm payment. The pop-up contains the payment amount that you previously indicated. If you choose to complete the payment, click on the "**pay**" button.

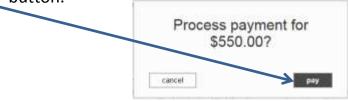

After clicking on "pay", a confirmation screen will appear, showing the "Payment Information" that was input, "Your Contact Information", and the "Terms and Conditions" to which you agreed for making the payment.

| PORTNOF                                                                                                    | E F                                                                                                    | Click to return to<br>PortnoffOnline.com                                                      |            | Click to Pri         |
|----------------------------------------------------------------------------------------------------|----------------------------------------------------------------------------------------------------|-----------------------------------------------------------------------------------------------|------------|----------------------|
|                                                                                                    |                                                                                                    |                                                                                               | www.porter | ffonline.com   Print |
| ***Portnoff<br>collector. T                                                                                                    | Law Asso<br>This is an a<br>iny informa                                                                                                    | nic check) payment<br>ciates, Ltd. is a deb<br>attempt to collect a<br>ation obtained will be |            |                      |
|                                                                                                    | at puipose                                                                                                    |                                                                                               |            |                      |
| Payment Information                                                                                                    | 52 53                                                                                                    | <b>7.</b>                                                                                     |            | 0                    |
| Payment Information                                                                                                    | 0. 5.<br>1                                                                                                    | 2. ·····                                                                                      |            | 0                    |
| Confirmation #                                                                                                    | 51209095                                                                                                    |                                                                                               |            | 0                    |
| Confirmation #:                                                                                                    | 1<br>51209095<br>June 08, 2018                                                                                                    |                                                                                               |            | 0                    |
| Confirmation #:<br>Payment Date:<br>Amount                                                                                                    | 1<br>51209095<br>June 08, 2018<br>\$550.00                                                                                                    | 2. · · · · · · · · · · · · · · · · · · ·                                                      |            | 0                    |
| Payment Information<br>Confirmation #:<br>Payment Date:<br>Amount<br>Payment Type:                                                                                                  | 51209095<br>June 08, 2018<br>5550 00<br>ACH                                                                                                    | 2. · · · · · · · · · · · · · · · · · · ·                                                      |            | 0                    |
| Payment Information<br>Confirmation #<br>Payment Date:<br>Amount<br>Payment Type:<br>Bank Name                                                                                      | 51209095<br>June 08, 2018<br>5550.00<br>ACH<br>Welts Farge Bank                                                                                               | 2.                                                                                            |            |                      |
| Payment Information<br>Confirmation #<br>Payment Date:<br>Amount<br>Payment Type:<br>Bank Name:<br>Routing #<br>Account #<br>Confirm Email*                                         | 51209095<br>June 08, 2018<br>\$550.00<br>ACH<br>Welts Fargo Bank<br>031000011<br>*****6789<br>propertyowner@portnotff                                         |                                                                                               |            |                      |
| Payment Information<br>Confirmation #<br>Payment Date:<br>Amount<br>Payment Type:<br>Bank Name<br>Routing #<br>Account #                                                            | 51209095<br>June 08, 2018<br>\$550.00<br>ACH<br>Welts Fargo Bank<br>031000011<br>*****6789<br>propertyowner@portnoff<br>78-54321-0                            | forfilipe.com                                                                                 |            |                      |
| Payment Information<br>Confirmation &<br>Payment Date:<br>Amount<br>Payment Type:<br>Bank Name:<br>Routing #<br>Account #<br>Confirm Email*<br>PLA file number<br>Property Address* | 51209095<br>June 08, 2018<br>\$550.00<br>ACH<br>Welts Fargo Bank<br>031000011<br>*****6789<br>propertyowner@portnoff<br>78-54321-0<br>1234 My Street Municipa | forfilipe.com                                                                                 |            |                      |
| Payment Information<br>Confirmation #<br>Payment Date:<br>Amount:<br>Payment Type:<br>Bank Name:<br>Routing #<br>Account #<br>Confirm Email*<br>PLA file number:                    | 51209095<br>June 08, 2018<br>\$550.00<br>ACH<br>Welts Fargo Bank<br>031000011<br>*****6789<br>propertyowner@portnoff<br>78-54321-0                            | forfilipe.com                                                                                 |            |                      |

At the top of this confirmation is an option to Print the page. Click on the word Print if you need a printout.

If desired, you can also return to the main Portnoff Law Associates website by clicking on the URL at the top of the page.

A confirmation email will be sent to the email address that you submitted with your payment